**8008** โดย...ครูอารยา โพธิ์พันธุ์ ł, แผนกวิชาคอมพิวเตอร์ธุรกิจ วิทยาลัยเทคนิคราชบุรี **ROCK** 

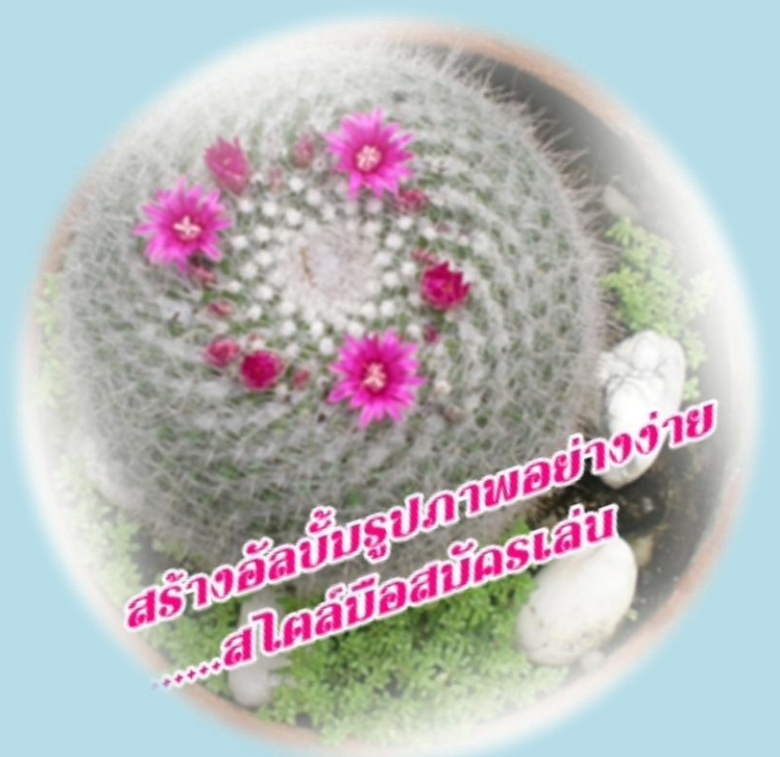

ึการถ่ายภาพก็เป็นกิจกรรมรูปแบบหนึ่งที่มีผู้ที่ให้ความสนใจมากขึ้น สำหรับผู้ที่ชอบสะสมสิ่งที่โปรดปราน ีชื่นชอบ หรือมีความประทับใจกับเหตุการณ์สำคัญ ๆ ที่เกิดขึ้น กับตนเอง ครอบครัว คนรัก เพื่อน ฝูงหรือในโอกาส ต่าง ๆ ซึ่งการถ่ายภาพในปัจจุบันนั้น ก็ไม่ยุ่งยาก อาจจะใช้โทรศัพท์มือถือ ซึ่งทุกรุ่นก็มักมีกล้องติดตั้งอยู่แล้ว หรือ อาจใช้กล้องถ่ายรูปแบบดิจิตอล ซึ่งราคาก็ไม่สูงมากนัก สามารถเลือกคุณภาพของกล้องได้ตามกำลังทรัพย์ คุณค่า ่ ของรูปภาพแต่ละรูปนั้น เมื่อเวลาผ่านพ้นไป หากเรานำมาเปิดดูไฟล์ภาพแต่ละไฟล์แล้ว ก็อาจจะทำให้เสียเวลาใน การเปิด โหลดภาพและปิดไฟล์ภาพเหล่านั้น บางครั้งเราก็จดจำเรื่องราวจากภาพไม่ได้ทั้งหมด หรือถ้าเรานำ รูปภาพไปพิมพ์ด้วยกระดาษโฟโต้ ก็จะมีค่าใช้จ่ายเพิ่มมากขึ้น รวมทั้งต้องซื้อหาอัลบั้มมาเก็บภาพอีกหลายเล่ม ้ดังนั้น หากเราต้องการเก็บความประทับใจ และความทรงจำที่ดีจากรูปภาพเหล่านั้น และประหยัดงบประมาณด้วย เราก็สามารถจัดการรูปภาพเหล่านั้นให้เป็นหมวดหมู่ตามเหตุการณ์ หรือเรื่องราวต่าง ๆ ที่เกิดขึ้นได้อย่างมีคุณค่า ผู้เขียนจึงขอแนะนำการสร้างอัลบั้มรูปภาพด้วยโปรแกรม Microsoft Office PowerPoint 2007 หรือเรียกสั้นว่า "PowerPoint" ซึ่งสามารถแก้ไข ลบ หรือเพิ่มลักษณะพิเศษต่าง ๆ ภายหลังจากที่รูปภาพอยู่ในอัลบั้มของเราแล้วได้ ี่ เช่น มีการเปลี่ยนภาพนิ่งที่ดึงดูดความสนใจ พื้นหลังที่มีสีสัน ชุดรูปแบบ เค้าโครงรูปภาพ เพิ่มคำอธิบายภาพ ูปรับเปลี่ยนลำดับ และเพิ่มกรอบรอบรูปภาพ เป็นต้น โดยมีขั้นตอนอย่างง่ายๆ ในการสร้างอัลบั้มรูปภาพ หลังจาก การเข้าสู่หน้าต่างโปรแกรม PowerPoint 2007 แล้ว ดังนี้

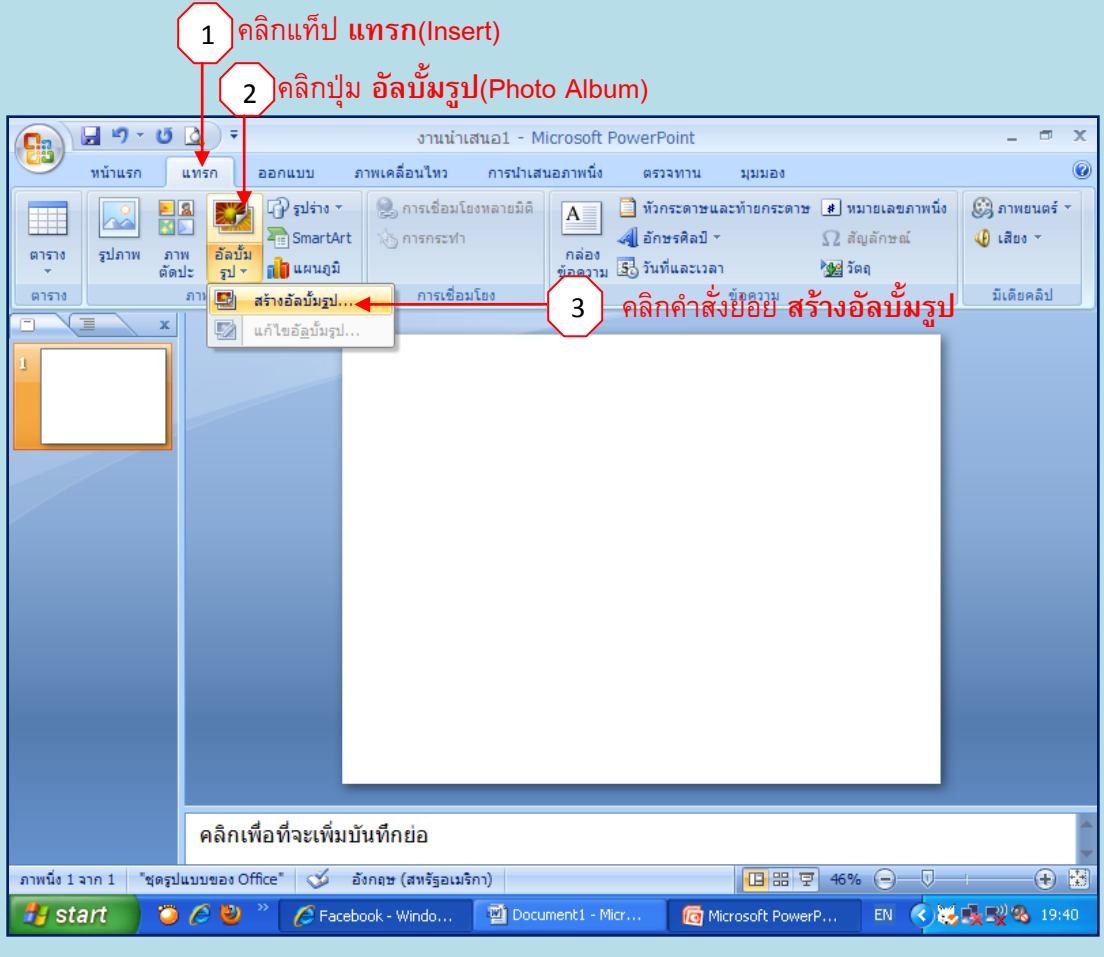

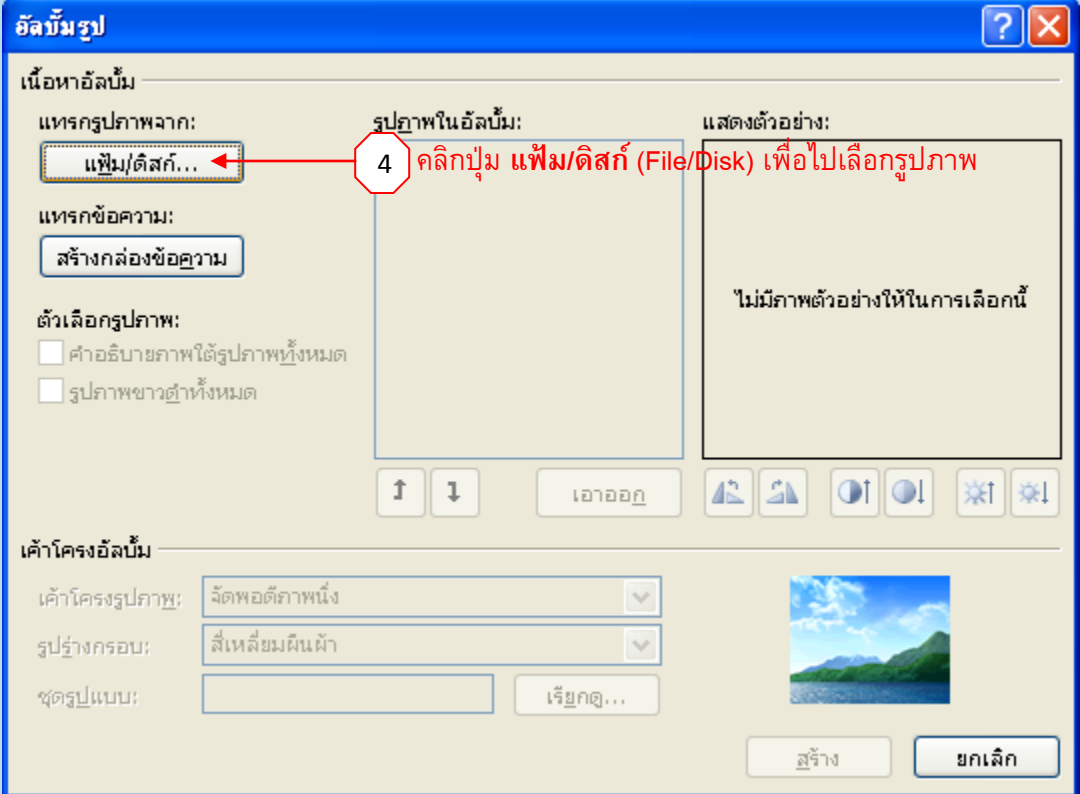

## 5 คลิกปุ่ม **แฟ้ม/ดิสก์** (File/Disk) เพื่อไปเลือกรูปภาพที่ต้องการ แทรกรูปภาพใหม่  $\sqrt{2}$  $\odot$   $\blacksquare$   $\times$   $\blacksquare$ <u>ม</u>องหาใน: **อา**ดอกกล้วยไม้  $\checkmark$ My Recent<br>Documents **Desktop** My<br>Documents  $\mathbf{P}^{\mathsf{My}}$  Computer **DSCN0021 DSCN0022 DSCN0222** DSCN0350 DSCN0363 My Network<br>Places **DSCN2243 DSCN0771 DSCN0952 DSCN2236 DSCN2240** ชื่อแฟ้ม: ชนิดแฟ้ม: All Pictures Ÿ คลิกปุ่ม **แทรก** 6 มกเล็ก เครื่องมือ \*  $\mathbb{F}$ <u>แห</u>รก

## <sub>เ</sub>ถ้าต้องการเลื่อนลำดับรูปภาพ เพื่อแสดงในสไลด์ก่อน – หลัง ให้คลิกที่หมายเลขรูป หรือชื่อไฟล์รูปภาพ <sup>7</sup>

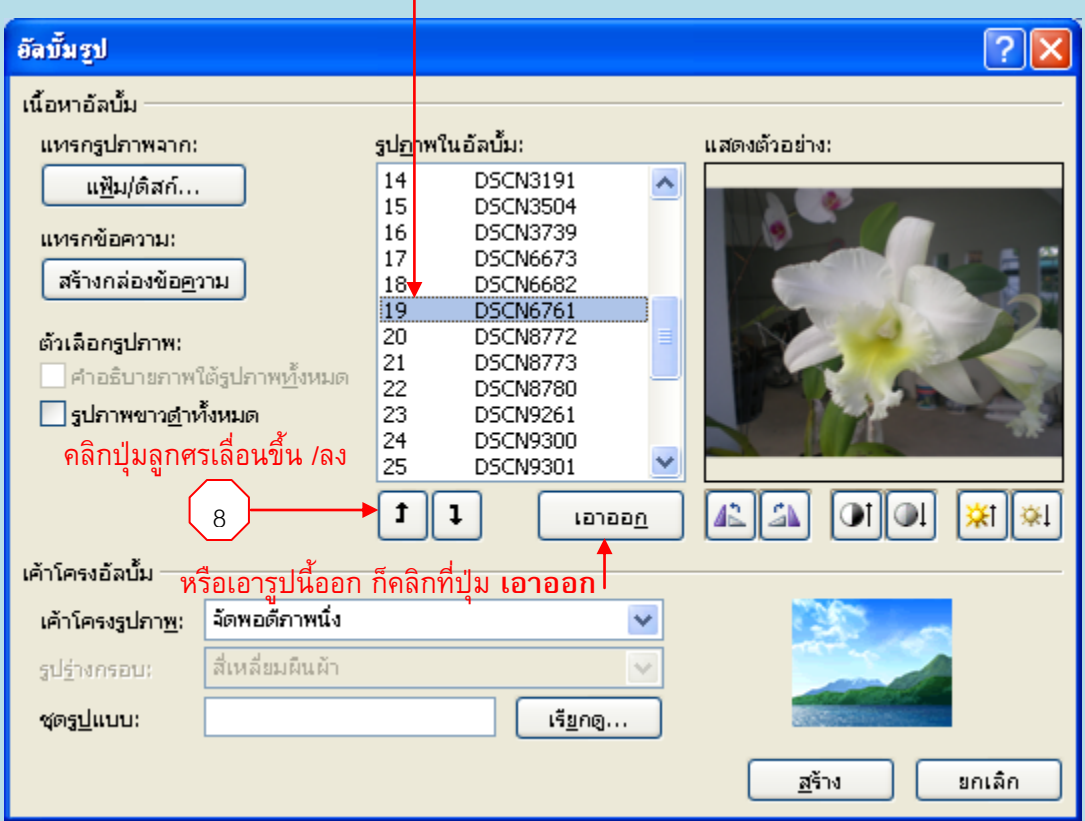

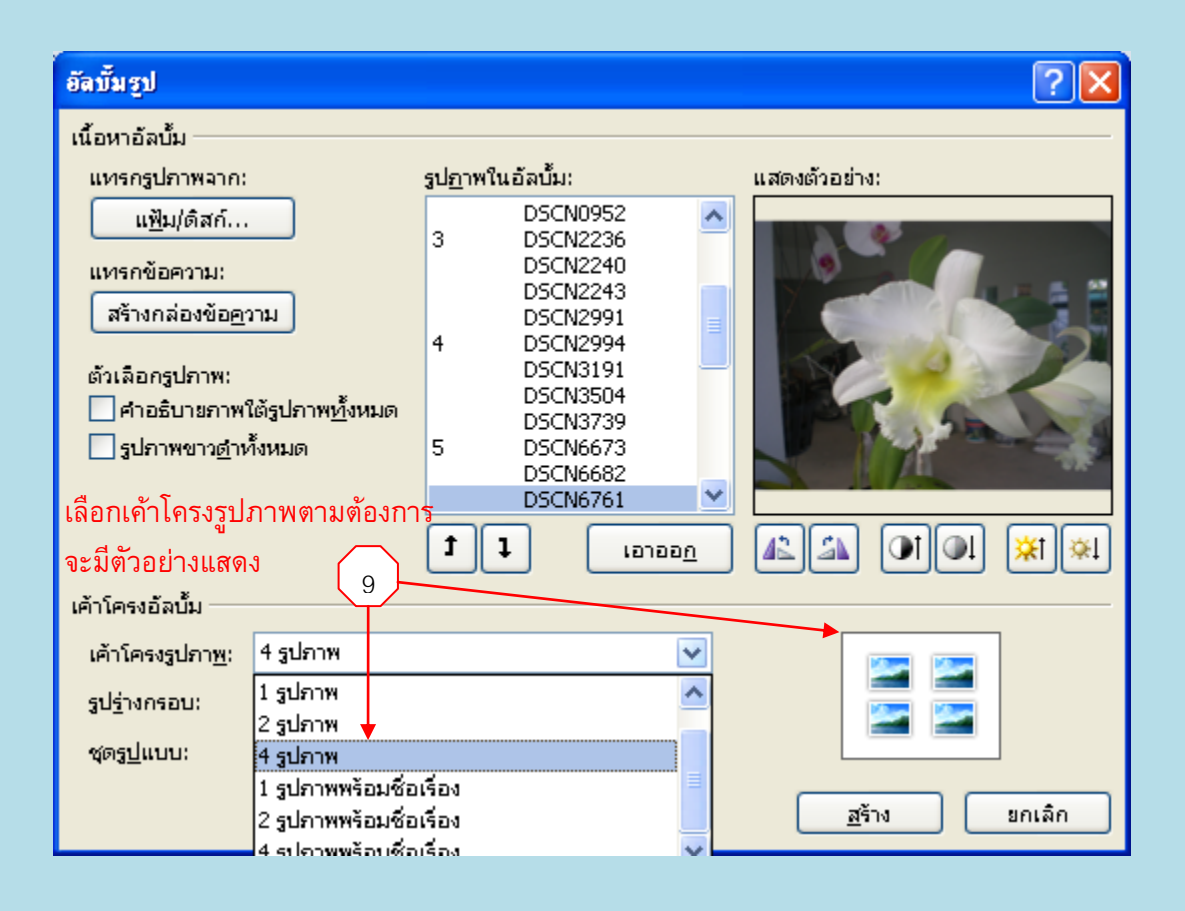

Note

ถ้าต้องการแทรกข้อความ ให้คลิกที่ปุ่ม **สร้างกล่องข้อความ** หรือต้องการให้มีคำอธิบายภายใต้รูปภาพทั้งหมด หรือต้องการให้รูปภาพ เป็นสีขาวดำทั้งหมด ให้เลือกที่กล่องในหัวข้อ **ตัวเลือกรูปภาพ** 

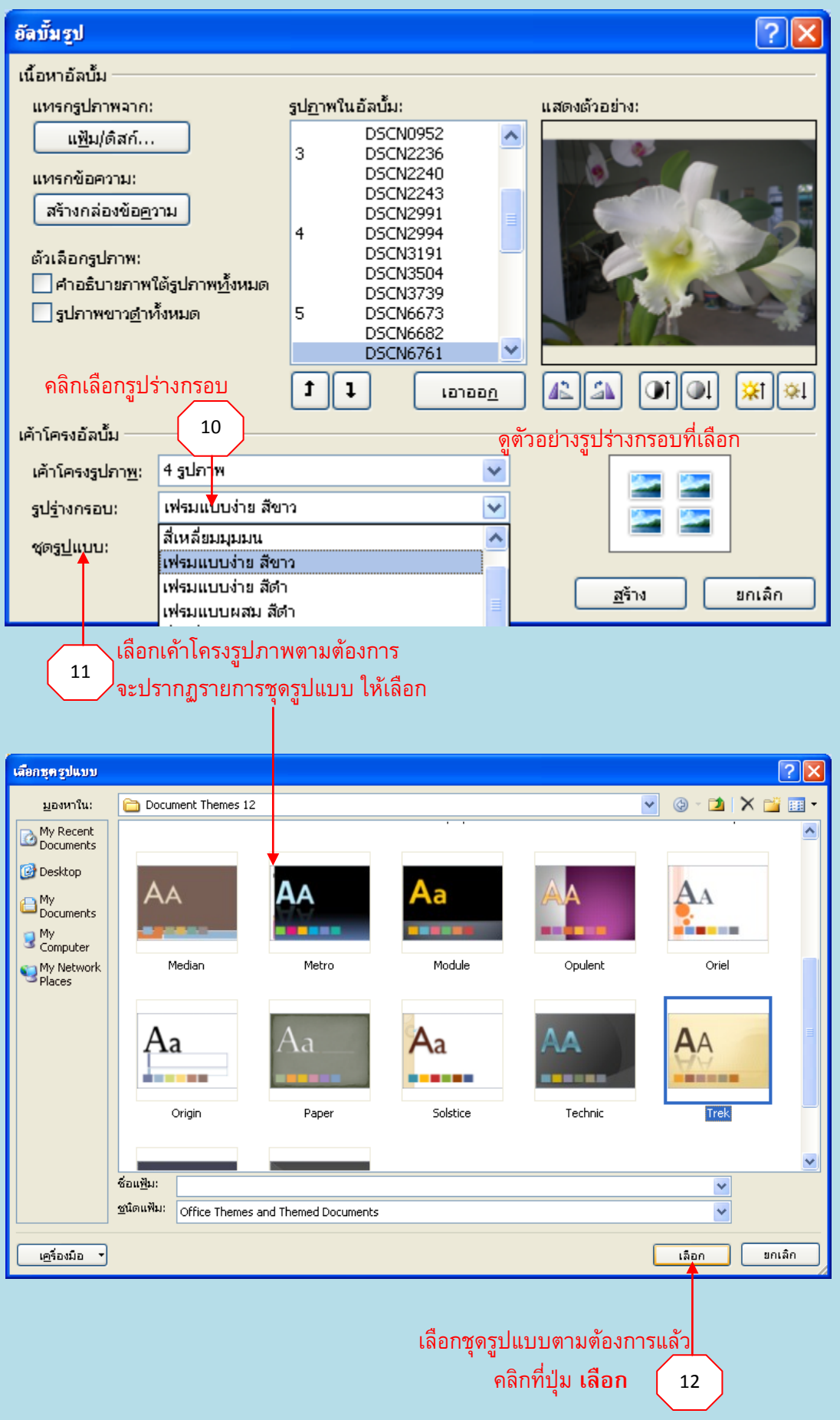

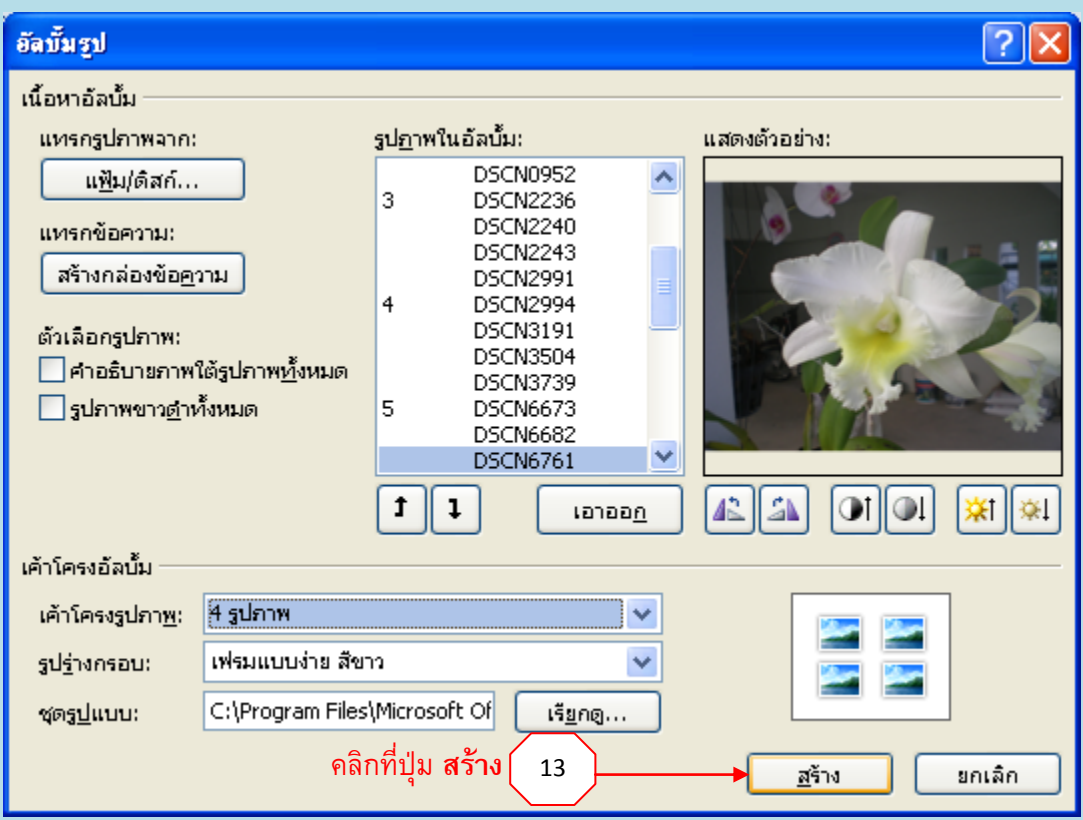

## จะปรากฏหน้าตาของ "อัลบั้มรูปภาพ" ที่สร้างขึ้นตามภาพด้านล่าง

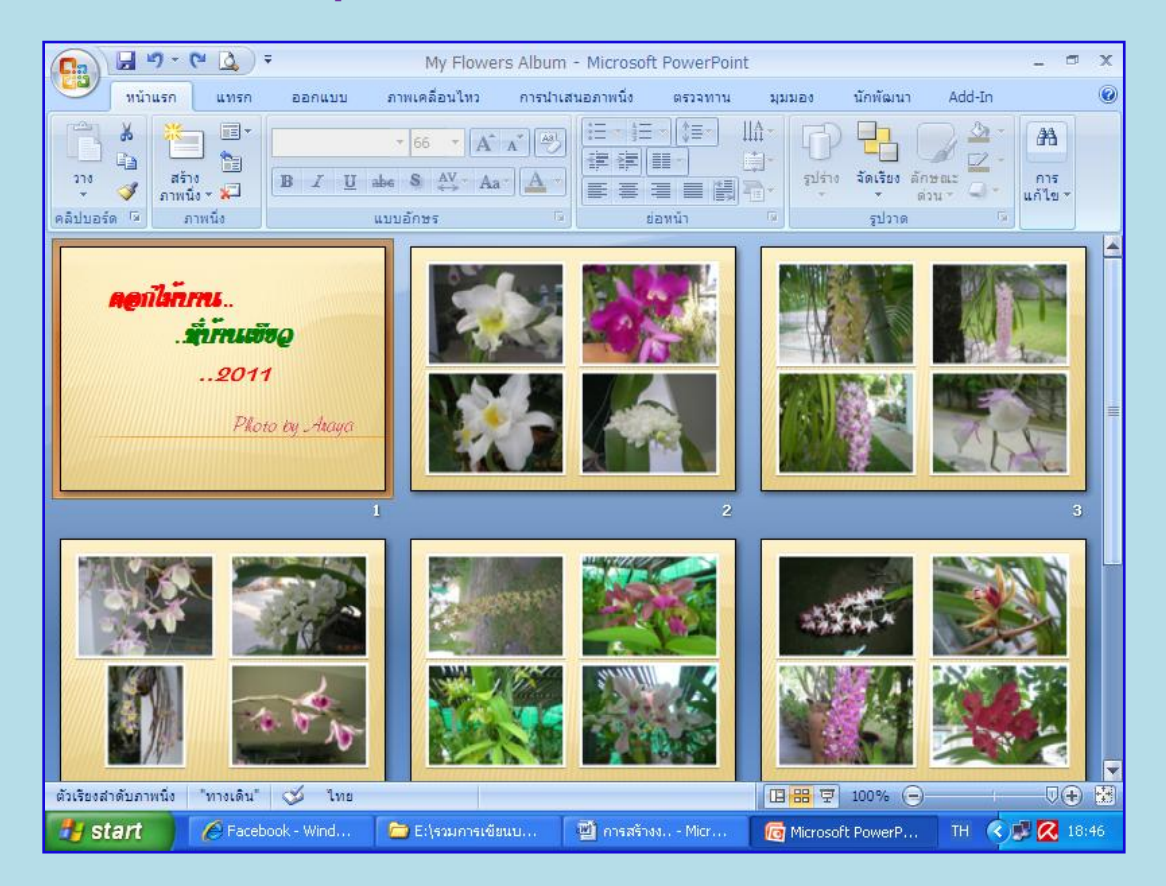

เพียงแค่เราปฏิบัติตามขั้นตอนครบ 13 ขั้นตอนนี้แล้ว เราก็จะได้อัลบั้มรูปภาพ 1 ชุด แต่ถ้าจะให้เหมาะสมยิ่งขึ้น ควรตั้งชื่ออัลบั้มในหน้าแรก แล้วลงคลิกนำเสนอภาพนิ่งดูผลงาน และหากต้องการให้อัลบั้มดึงดูดความสนใจมากขึ้น เรา อาจจะเพิ่มลักษณะพิเศษที่กล่าวข้างต้น ก็จะทำให้ผลงานที่สร้างสรรค์มีความสวยงาม สมบูรณ์มากยิ่งขึ้น ซึ่งจะเห็นได้ ้ว่า การเก็บความประทับใจกับความทรงจำดี ๆ นั้น ไม่ยากเลย… …แค่ใช้ปลายนิ้วเราก็เพียงพอกับ **"การสร้างอัลบั้ม รูปภาพ (Photo Album) อย่างง่าย….สไตล์มือสมัครเล่น"**

## 00000000

**อ้างอิง** : **ดวงพร เกี๋ยงค า. คู่มือ PowerPoint 2007 ฉบับสมบูรณ์ (2009-2010)**. โปรวิชั่น.

2551.